<span id="page-0-0"></span>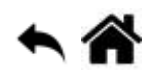

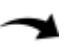

# **Chorégraphe - Reconnaissance faciale**

[Mise à jour le 10/1/2019]

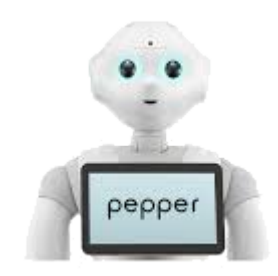

**Niveau** : facile

## **A. Présentation**

Le robot Pepper dispose d'un module de reconnaissance faciale. Cet exercice vous permettra de faire reconnaître votre visage.

#### **Comportement attendu**

Sans rien faire, après le démarrage de Pepper, celui-ci sera capable de connaitre votre visage et il vous dira un message personnalisé.

#### **Ce que vous allez faire**

- 1. Gérer la reconnaissance faciale.
- 2. Lancer un programme automatiquement.

### **B. Développement du programme**

vous devez réaliser un programme temporaire pour enregistrer votre visage dans la base de donnée de Pepper.

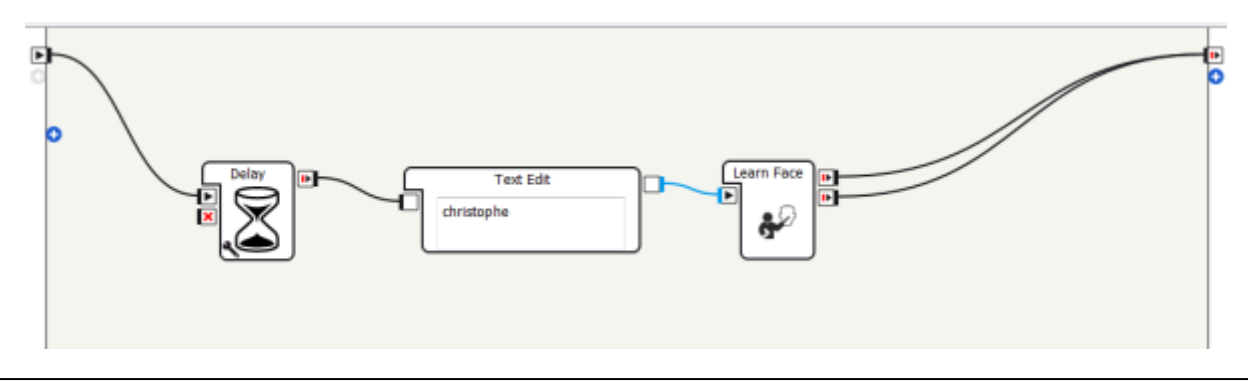

#### Quelques explications:

**Delay** : Pour vous laisser quelques secondes pour vous placer devant Pepper après avoir lancé le programme

**Text Edit** : Ici le nom « christophe » sera attribué au visage enregistré dans la base de donnée **Learn Face** : Boîte qui assure l'enregistrement du visage

Lancez ce programme temporaire

**NB** : Si à l'issue de la séquence, les yeux de Pepper deviennent rouges, il faudra recommencer (Pb de luminosité, contraste etc…). Ainsi, il peut être utile de lancer plusieurs fois le programme dans différentes situations de luminosité pour permettre à Pepper d'affiner sa détection.

Lorsque l'acquisition de visage est effectuer, le programme ci dessus n'est plus utile. Cependant gardez le sous le coude, il vous sera utile pour d'autres détections de visage par la suite.

Vous devez maintenant réaliser le programme ci-dessous qui sera votre programme définitif de reconnaissance personnalisée:

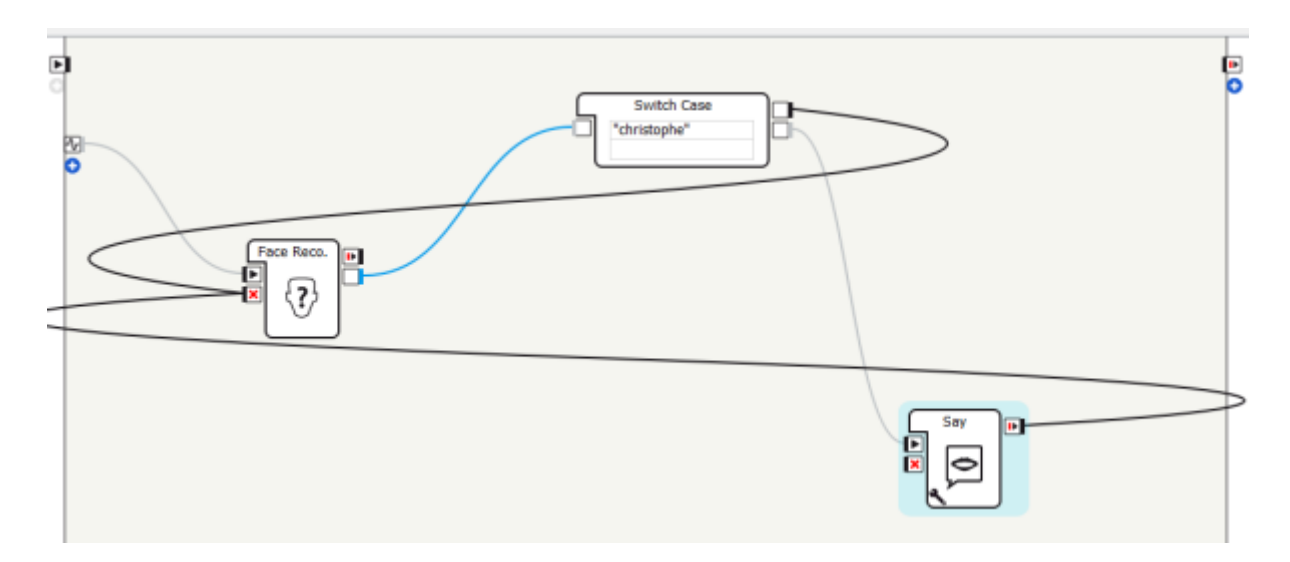

Quelques explications:

**Entrée**: ajoutez un event « FaceDetection »

**Dans switch case**: rappelez le nom de la variable de la base de donnée associé au visage que vous souhaitez reconnaître.

**Say**: par exemple, ajoutez le texte : « Salut christophe, enfin je te reconnaît »

Pakagez et installez le programme définitif dans Pepper

**NB**: Afin de retrouver facilement ce programme dans le panneau "robot application", veillez bien à nommer votre projet de façon cohérente.

Paramétrez le lancement automatique du programme dès la mise en route de Pepper :

Vous devez cliquer sur le drapeau gris du behavior de votre application.Un autre drapeau apparaît alors en face de votre application « christophe »

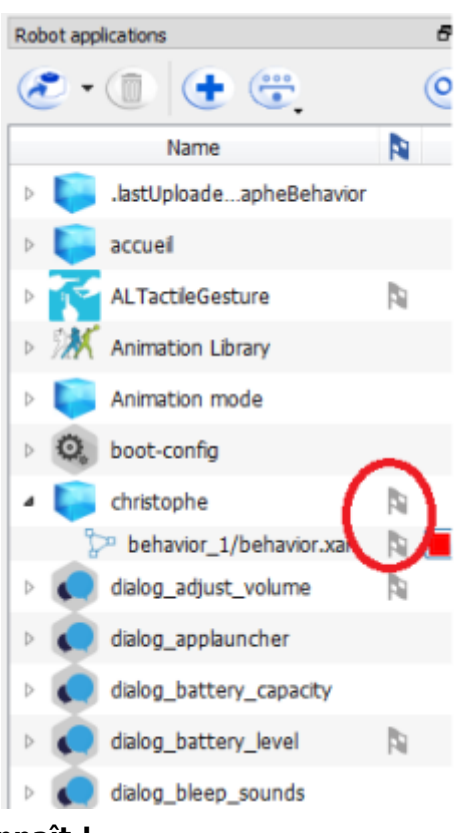

**Ca y est Pepper vous reconnaît !**

# **Télécharger**

Le code source de l'exemple **Le saxophoniste** est téléchargeable [A venir](#page-0-0).

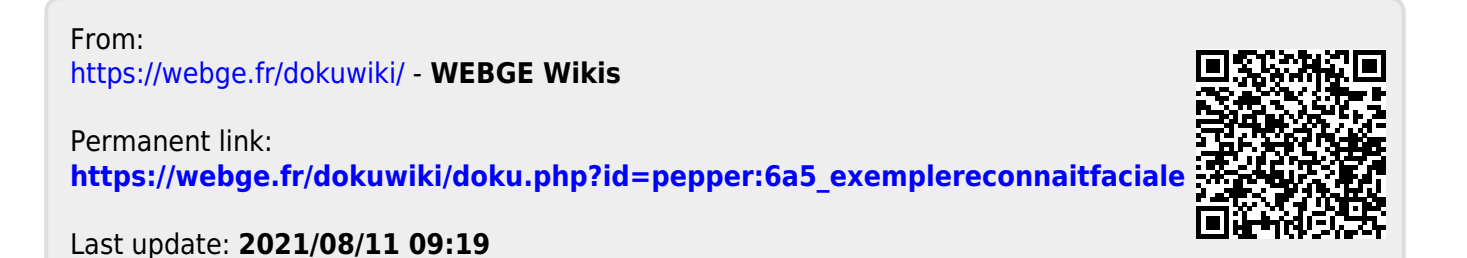